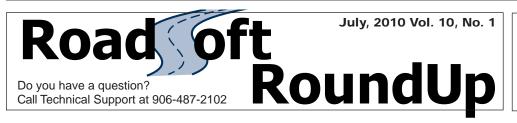

The interface gives you a lot of new room to work with. You can see a lot of what you want to see by turning off windows that may not be important to your audience

— Ed Hug, Transportation Planner

SEMCOG

## Making Your RoadSoft 7 Interface Work for You

Since its release in early April 2010, RoadSoft has been helping its users make the best use of their screen real estate by offering interface layout customization features like docking and hiding. With a series of mouse clicks, users can break away from the default RoadSoft layout and create a workspace that better meets their unique needs—which varies greatly by user. For example, if you work only with the Sign Module, why waste valuable screen space looking at the Map layers Window, the Mini Map or the Selection Information Grid? By using customization tools like docking, floating and hiding, you now have the ability to choose what windows stay in the forefront, like the Map Layers Window, as well as which windows should be minimized or closed altogether.

If you haven't already had the opportunity to work with the docking, floating and hiding features available in RoadSoft, you may be wondering what those terms mean, and how customizing your interface works. Here's what you should know:

#### **Docking**

Docking is the process in which a window is anchored to the RoadSoft frame to be kept in view. Windows like the Map Layers Box, Mini Map, and Selection Information Grid are docked by default in RoadSoft 7 and are indicated as docked by the pushpin icon in their headers. To reposition docked windows, simply click and drag a window's header. As you drag, directional arrows become visible indicating the areas where the specific window can be docked. Hover your mouse over any of the arrows to see a preview of the shape the window will take when docked; then release the mouse to dock the window. Note that releasing the mouse in the center of a dock indicator pad docks the window in front of an existing window. You can then toggle between multiple windows docked in the same area by clicking on any of the windows' corresponding tabs.

#### **Floating**

Floating windows are not anchored to the RoadSoft interface; instead, they sit or float on top of the interface and can even be moved outside of RoadSoft. This becomes especially useful for users with large screen space or multiple monitors. For example, you could float the Sign Module onto one monitor while keeping the main RoadSoft interface open on the other. To float a docked window, double click its header or click and drag its header and release the mouse anywhere (so long as it is not hovering over a dock indicator). You can also double click a floating window's header to dock it once again.

#### Hiding

Hidden windows automatically hide or collapse when not in use, saving you valuable screen space. Because only docked windows can be hidden, make sure the window you want to hide is docked; if it is not, you will need to dock it first. Then click the pushpin icon in the window's header. The window collapses and is no longer visible. The window's tab is displayed along the edge of the RoadSoft interface. To view or use your window, hover your mouse over the tab. If at any time you no longer want the window to automatically hide when not in use, dock it once again by clicking the (now sideways) pushpin icon in its header.

#### Sign Module's Enhanced Customization

All of the customization features available in the main RoadSoft interface are also available within the Sign Module. Unlike any other module, the Sign Module automatically docks in front of the main interface map when opened. This gives you more space to work with Sign Module features like Inspections, Maintenance, and Work Orders, as well as with the new Retroreflectivity feature. To view the main map, either float the module out of its docked position, or dock it next to the map so the map isn't covered. You can also toggle between the map and the module by clicking the appropriate tab. Although the Sign Module is currently the only module that allows users to dock and hide windows both inside and outside of the module, other modules will also have these features in the future.

Interface customization tools like docking, floating and hiding have made RoadSoft a more versatile and convenient tool to use. Remember that customizing your interface allows you to make more effective use of your screen, no matter its size. The next time you're in RoadSoft, try out the customization features—remember that windows like the Measures Tool window and the Zoom to Jurisdiction window are also customizable.

# Join Us at the Upcoming Online RoadSoft Users' Group (RUG) Meeting!

TOPIC: 2011 Work Plan DATE: Monday, August 2, 2010 TIME: 9:00 AM - 11:00 AM (EST)

Call 906-487-2102 to register for the meeting or to obtain more information about RoadSoft, RUG meetings, or communicating with the RoadSoft development team.

The Center for Technology & Training at Michigan Technological University publishes *RoadSoft RoundUp* four times a year. To obtain permission to reprint any articles or graphics from *RoadSoft RoundUp*, please contact the editor at the address shown below. Subscriptions are available by contacting CTT. © Copyright 2010 Michigan Technological University.

Director: Terry McNinch Civil Engineers: TimColling, P.E., Ph.D. and John Kiefer, P.E. Project Leader: Gary Schlaff Software Engineers: Nick Koszykowski, Mary Crane, Nancy Moore, Luke Peterson, Mike Pionke, Chris Pinnow Programmer Analyst: Jason Poll Application Programmer: Jeff Johnson Editor: Enneesa Hahn Interns: Anna Liisa Schourek and Trevor Kuehl

#### **Center for Technology & Training**

Michigan Technological University 309 Dillman Hall 1400 Townsend Dr. Houghton, MI 49931-1295

| Telephone | (906) 487-2102   |
|-----------|------------------|
| Fax       |                  |
| E-mail    | RoadSoft@mtu.edu |
| Web       | www.RoadSoft.org |
|           |                  |

RoadSoft RoundUp Volume 10, Number 1 3,116 copies mailed this edition

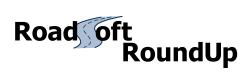

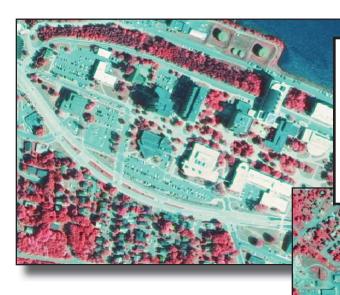

### 2009 Imagery Now Available

Full color 2009 orthographic photography from the National Aerial Imagery Program (NAIP) is now available on the Michigan LTAP website. If you would like to replace your 2005 images, visit www.michiganltap.org and click on 2009 NAIP Imagery from the menu where you can view the available imagery and begin downloading. If you have questions about how to add or import orthographic photography to RoadSoft, contact RoadSoft Tech Support at the Center for Technology & Training.

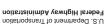

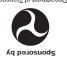

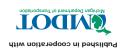